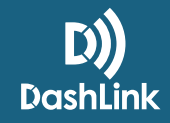

# Using Inspection Mode And Sending Your Logs To The FMCSA

## **How You Will Be Inspected**

You'll be inspected based on the configuration of the truck you're currently driving. If you're driving a truck that's configured as AOBRD, you'll be inspected as AOBRD. If you're driving a truck that's configured as ELD, you'll be inspected as ELD.

### **Inspection Mode Options For ELD Users**

When asked to provide an officer with your logs during an inspection, you have 3 options:

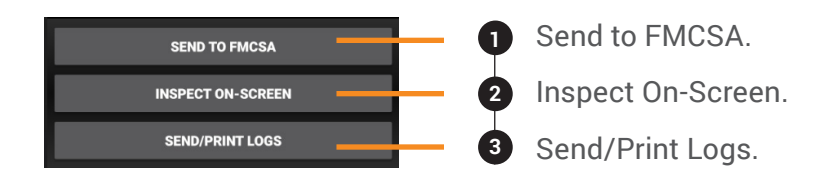

#### SEND TO FMCSA

This option allows you to send your logs to the FMCSA via web services or email. To send your logs to the FMCSA:

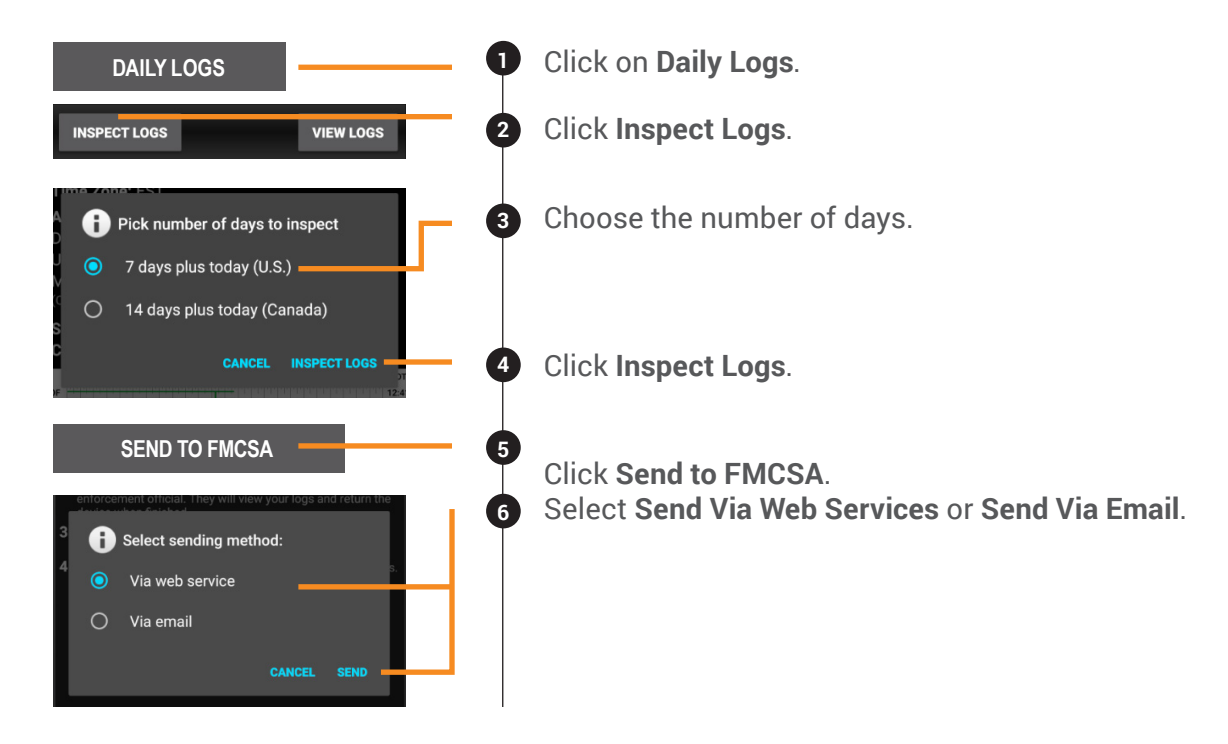

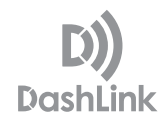

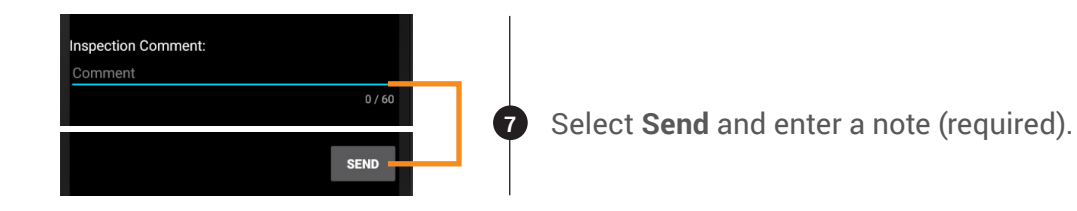

NOTE: *After hitting Send, you will see a message indicating that you were successful or unsuccessful. If you were unsuccessful in transferring the logs to the FMCSA, you can choose another inspection mode.*

#### INSPECT ON-SCREEN

This option allows the officer to view your logs on-screen.

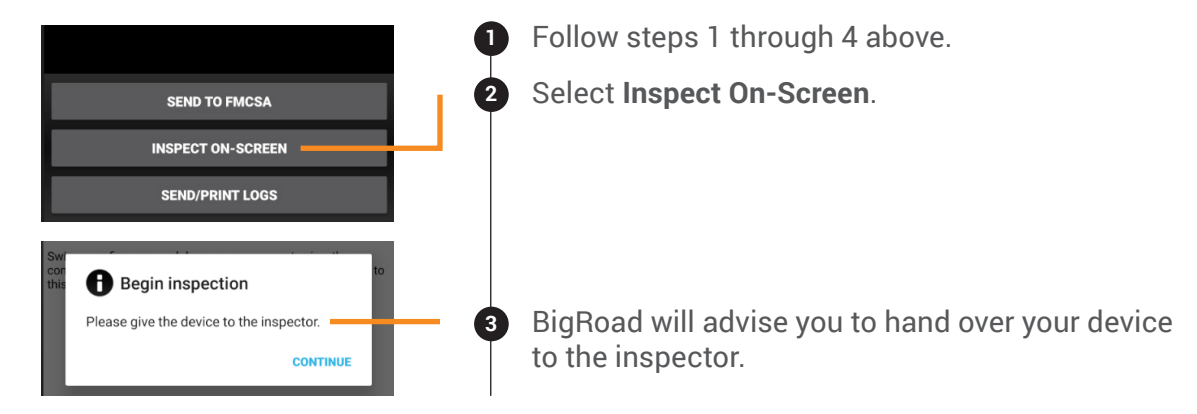

#### SEND/PRINT LOGS

This option allows you to send your logs as an email attachment to any recipient or to a configured printer.

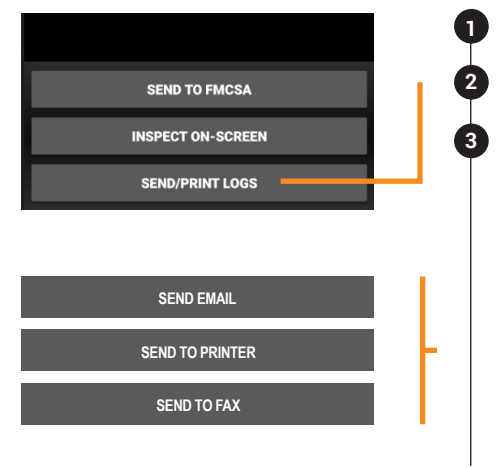

Follow steps 1 through 4 above.

Select **Send/Print Logs**.

Select one of **Send Email**, **Send to Printer**, or **Print to Fax**.

- If you select **Send Email**, you must enter an email address.
- If you select **Send to Printer**, you'll be prompted to print to a printer that is configured with your device.
- If you select **Print to Fax**, you must enter a fax number.

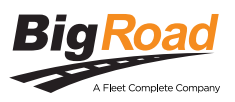